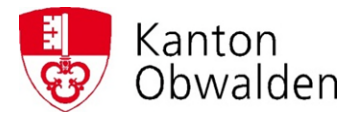

# **STEUERVERWALTUNG OBWALDEN**

# **Anleitung eQST**

**Kurzanleitung Erfassung der Online-Quellensteuerabrechnung** 

**Version 1 / 1.3.2019** 

**Steuerverwaltung** Quellensteuer St. Antonistrasse 4, 6060 Sarnen Tel. 041 666 62 78 quellensteuer@ow.ch [www.steuern.ow.ch](http://www.steuern.ow.ch/)

## QUELLENSTEUERABRECHNUNG ONLINE EINREICHEN

Der Einstieg erfolgt über die Seite [www.eQst.ow.ch.](http://www.eqst.ow.ch/) Sie gelangen dabei auf folgende Seite:

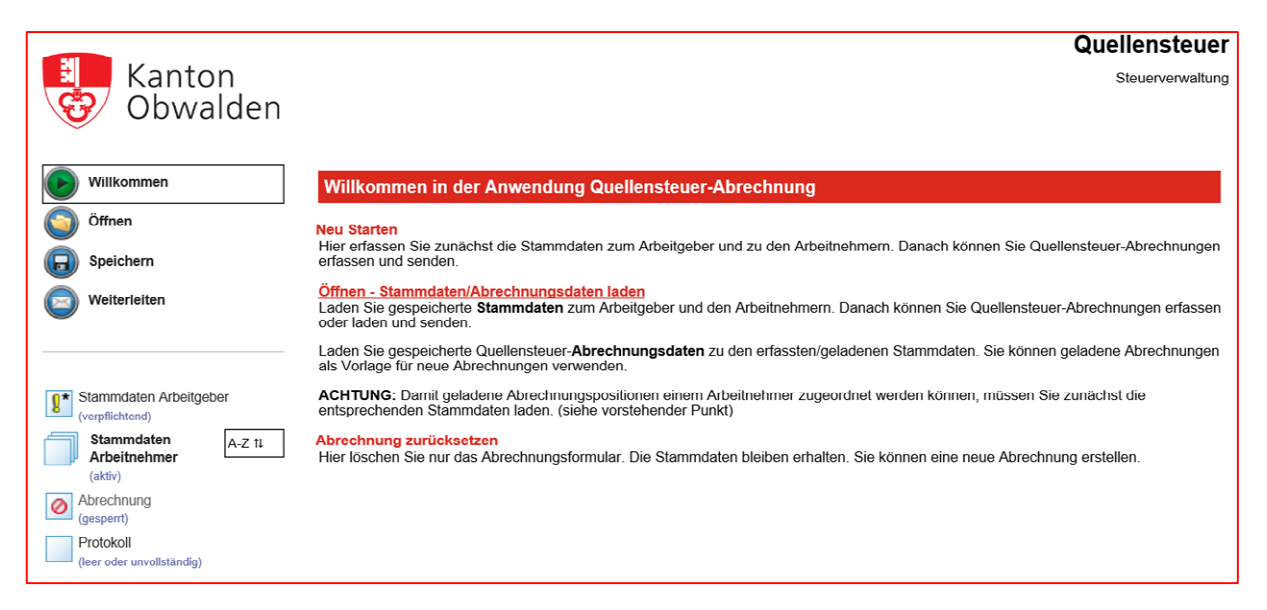

- Über den Menüpunkt "Neu Starten" können die Stammdaten des Arbeitgebers und der Arbeitnehmer erstmals erfasst werden.
- Über den Menüpunkt "öffnen Stammdaten/Abrechnungsdaten laden" können die entsprechenden Daten vom Speichermedium geladen werden.
- Die Stammdaten Arbeitgeber müssen einmalig erfasst werden. Im Feld "Abrechnung pro\* " müssen Sie angeben, ob die Abrechnung monatlich, quartalsweise, halbjährlich oder jährlich eingereicht wird. Der Normalfall ist quartalsweise.

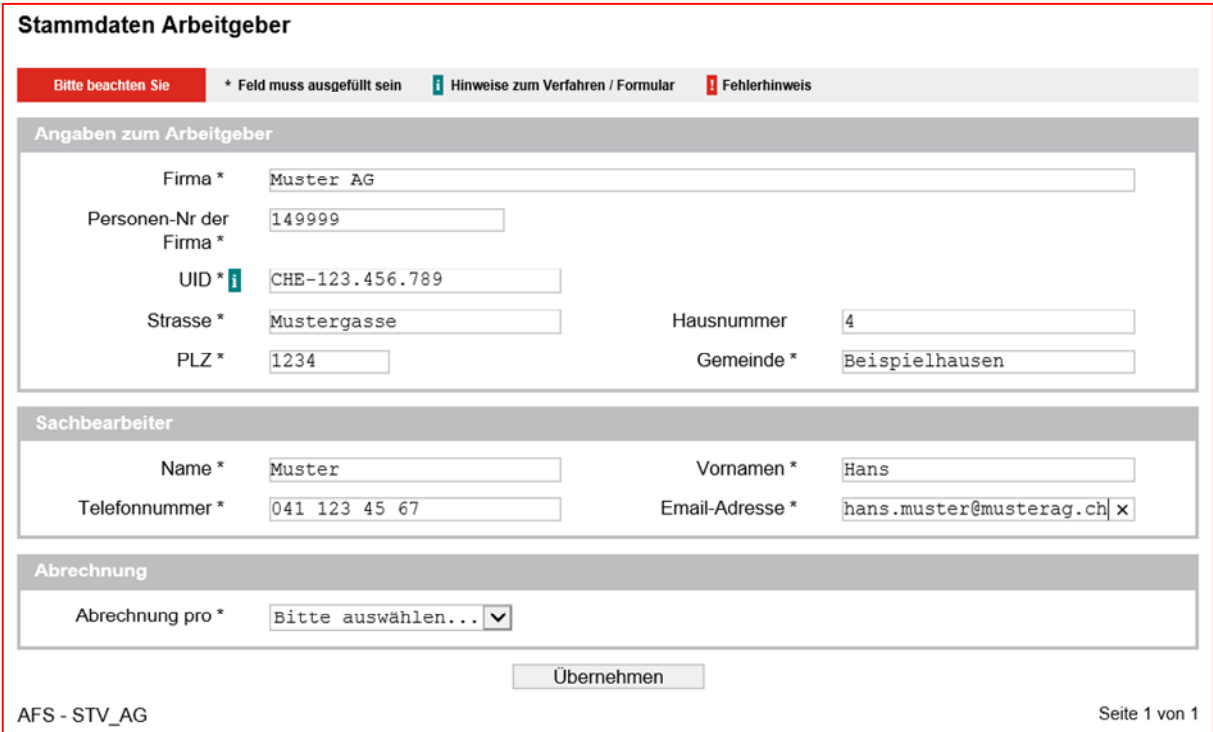

Aus technischen Gründen erhalten Sie bei der Auswahl 'pro Quartal' jeweils pro Monat eine Rechnung, da die Verarbeitung über die Schnittstelle des elektronischen Lohnmeldeverfahrens (ELM) läuft. Wir empfehlen daher auch die Abrechnung monatlich einzureichen.

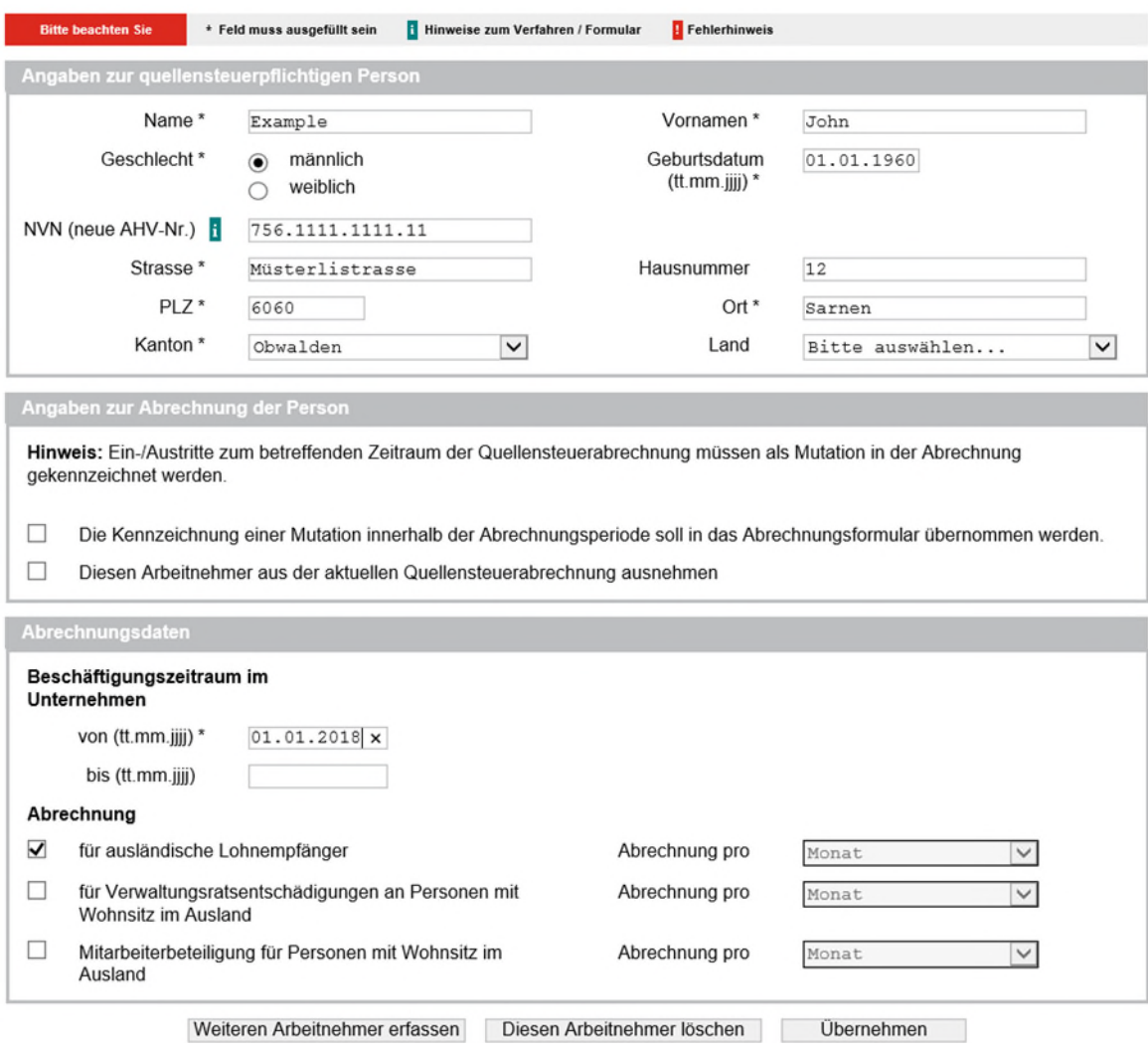

- AFS-STV AN
	- **Angaben zu Steuerpflichtiger Person:** Hier erfassen Sie die Arbeitnehmerdaten.

Seite 1 von 1

- **Angaben zur Abrechnung der Person:** Hier können Sie allfällige Mutationen wie Neueintritte/Austritte melden. Personen, welche vorübergehend nicht bei Ihnen arbeiten, aber zu einem späteren Zeitpunkt wieder zurückkehren, können Sie aus der aktuellen Abrechnung ausnehmen (sistieren). Die Stammdaten bleiben aber erhalten und müssen im Falle eines Wiedereintritts nicht neu erfasst werden.
- **Abrechnungsdaten:** Erfassung von Ein- und Austrittsdatum. Im Normalfall ist bei Abrechnung "für ausländische Lohnempfänger" anzukreuzen, ausser Sie wollen Verwaltungsratsentschädigungen oder Mitarbeiterbeteiligungen abrechnen.

Über den Button "Weiteren Arbeitnehmer erfassen" können Sie weitere Arbeitnehmer erfassen. Mit dem Button "Übernehmen" schliessen Sie die Erfassung der Arbeitnehmer ab.

Das Programm führt Sie nun direkt zur erstmaligen Abrechnung. Wenn Sie nur die Stammdaten erfassen wollen, klicken Sie auf der linken Seite auf "Speichern".

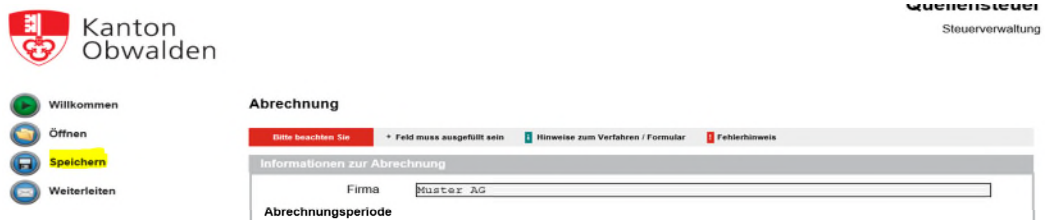

Sie können nun die Stammdaten lokal auf ihrem PC/Laptop oder auf ein externes Speichermedium abspeichern. Dabei haben Sie die Möglichkeit die Daten auch zu verschlüsseln und mit einem Passwort zu sichern.

Bitte beachten Sie: Die Steuerverwaltung hat zu keinem Zeitpunkt Zugriff auf die Daten. Diese sind bei ihnen Lokal gespeichert.

#### Quellensteuer: Speichern

Diese Funktionalität ist vorgesehen, damit Sie alle in der Formularmappe eingegebenen Formulardaten für sich selber speichern und somit<br>wiederverwenden können.

Wichtig: Die Funktionalität darf NICHT verwendet werden, um die in der Verfahrensbeschreibung festgehaltene Einreichungsart zu umgehen (z.B. Elektronische Dateneinreichung mittels Verwendung der Mail-Funktion).

#### Formulardaten

Sie können die eingegebenen Daten lokal auf Ihrem PC speichern. Sie können die Daten verschlüsseln und mit einem von Ihnen gewünschten Passwort schützen.

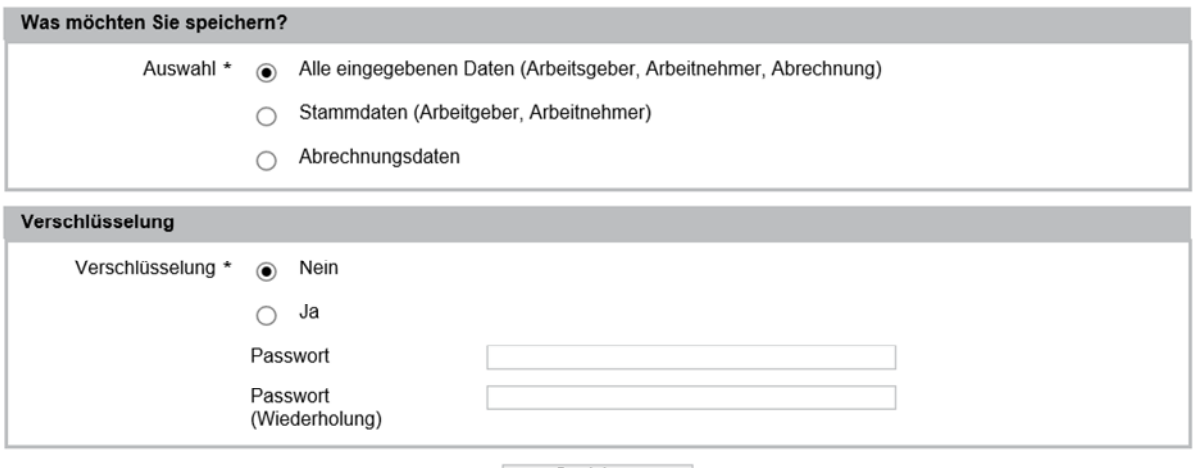

Speichern  $\sim 100$ 

Sie haben dabei die Möglichkeit auszuwählen, wo die Daten gespeichert werden sollen.

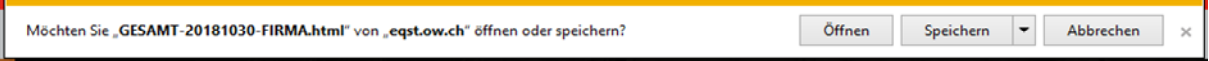

Sie können den vorgeschlagenen Dateinamen wahlweise auch überschreiben.

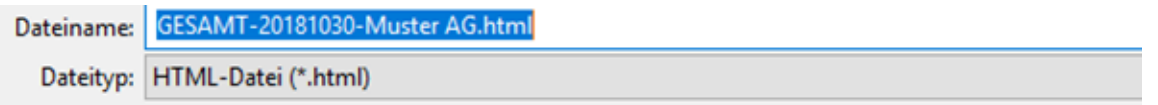

### Einlesen der gespeicherten Daten:

#### Willkommen in der Anwendung Quellensteuer-Abrechnung

#### **Neu Starten**

Hier erfassen Sie zunächst die Stammdaten zum Arbeitgeber und zu den Arbeitnehmern. Danach können Sie Quellensteuer-Abrechnungen erfassen und senden.

#### brechnungsdaten laden Stammdaten/

Laden Sie gespeicherte Stammdaten zum Arbeitgeber und den Arbeitnehmern. Danach können Sie Quellensteuer-Abrechnungen erfassen oder laden und senden.

Laden Sie gespeicherte Quellensteuer-Abrechnungsdaten zu den erfassten/geladenen Stammdaten. Sie können geladene Abrechnungen als Vorlage für neue Abrechnungen verwenden.

ACHTUNG: Damit geladene Abrechnungspositionen einem Arbeitnehmer zugeordnet werden können, müssen Sie zunächst die entsprechenden Stammdaten laden. (siehe vorstehender Punkt)

Abrechnung zurücksetzen<br>Hier löschen Sie nur das Abrechnungsformular. Die Stammdaten bleiben erhalten. Sie können eine neue Abrechnung erstellen.

#### Quellensteuer: Daten laden

Diese Funktion ist vorgesehen, damit Sie einmal gespeicherte Formulardaten der Mappe, die Sie mittels der Funktion "Daten speichern"<br>gesichert haben, wieder laden und die Formulare so vorbefüllen können.

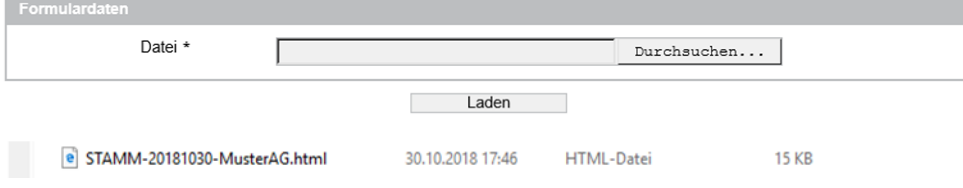

#### Quellensteuer: Daten laden

Protokoll

Diese Funktion ist vorgesehen, damit Sie einmal gespeicherte Formulardaten der Mappe, die Sie mittels der Funktion "Daten speichern" gesichert haben, wieder laden und die Formulare so vorbefüllen können.

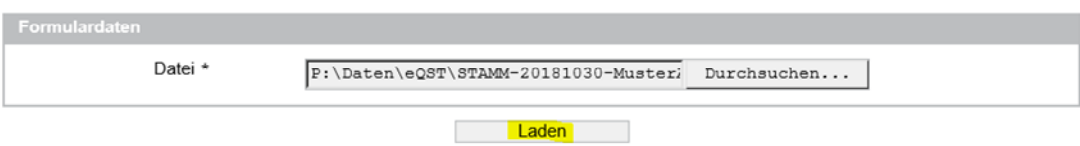

Sie können nun entweder "Weiter mit Stammdaten" um Anpassungen bei den Stammdaten (entweder Arbeitgeberdaten oder Arbeitnehmerdaten) oder "Weiter mit Abrechnung" die Abrechnung zur Einreichung bei der Steuerverwaltung erfassen.

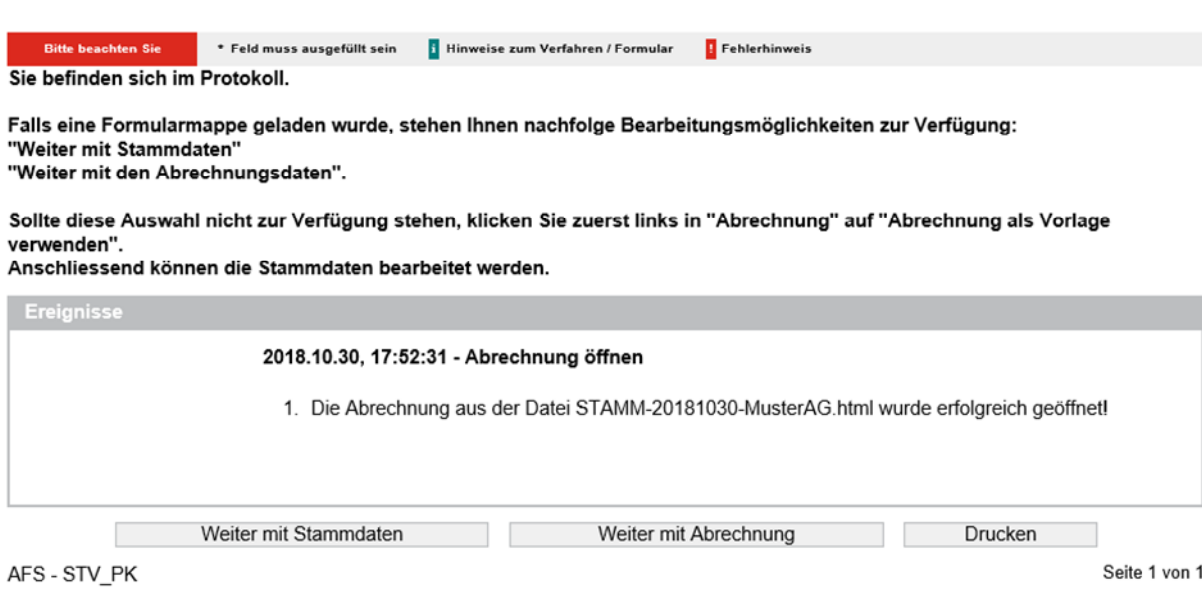

Wenn Sie die Option "Weiter mit Abrechnung" wählen erscheint das Abrechnungsfenster:

Hier wählen Sie das Abrechnungsjahr, den Abrechnungsmonat und für welche Abrechnungsgruppe die Abrechnung ist (z.B. ausländische Lohnempfänger) und klicken auf "Weiter".

#### Abrechnung

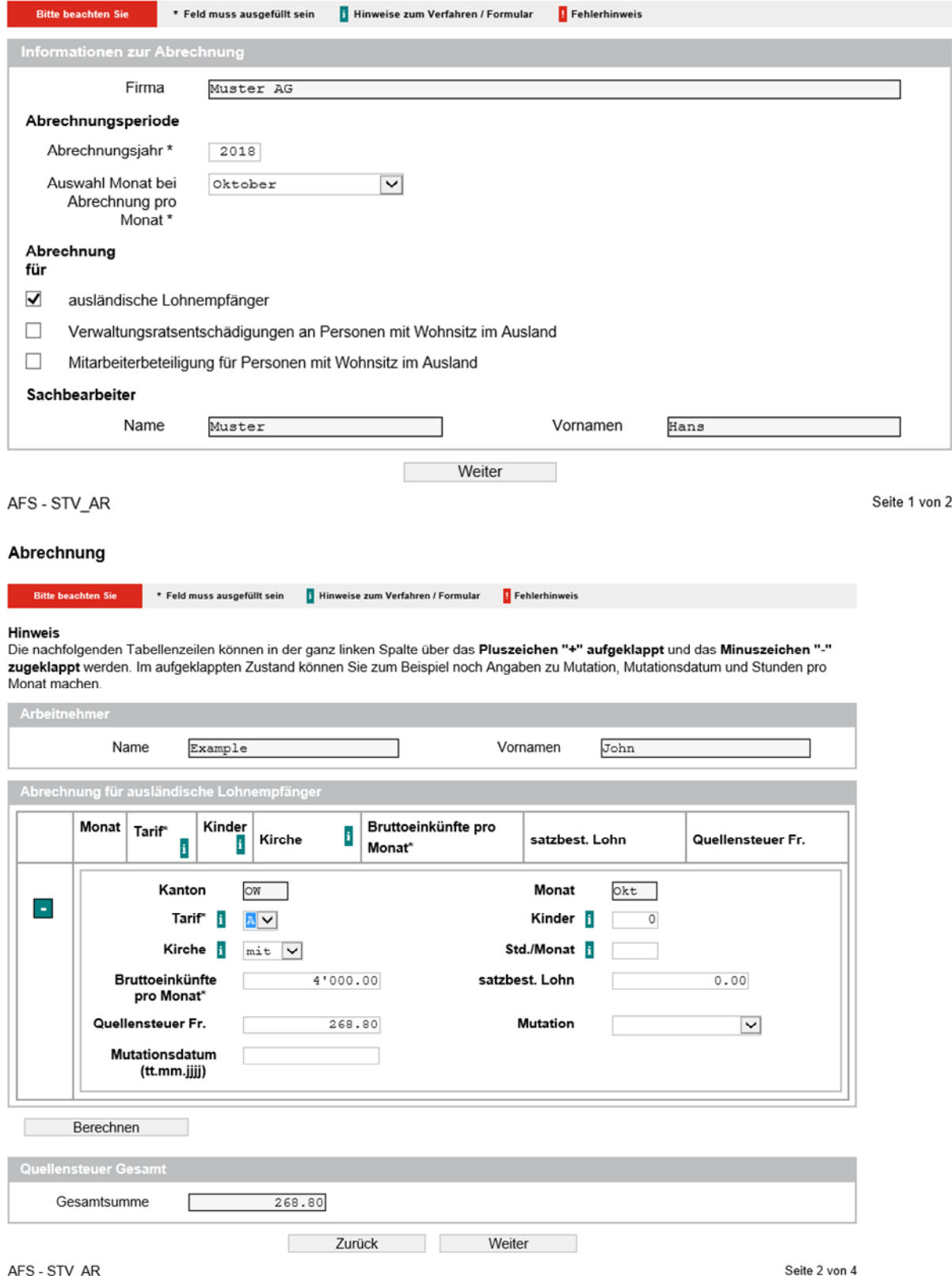

AFS-STV\_AR

Auf der zweiten Seite erfassen Sie nun den Tarif, die Anzahl Kinder, Kirchensteuerpflicht, Bruttolohn und Quellensteuerbetrag. Im Weiteren besteht die Möglichkeit Informationen zu satzbestimmendem Lohn (wenn dieser vom Bruttolohn abweicht), Mutationsgründe (Eintritt, Austritt, Tarifwechsel, Wohnsitzwechsel und Wegzug ins Ausland) sowie das entsprechende Mutationsdatum.

Mit dem Klick auf "Berechnen" sehen Sie die Gesamtsumme. Mit dem Button "Zurück" können Sie auf die vorangegangene Seite. Mit "Weiter" gelangen Sie auf die 3. Seite, wo Sie nochmals einen Überblick über die Gesamtsumme und die Bezugsprovision sowie das Abrechnungsdatum sehen.

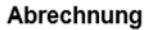

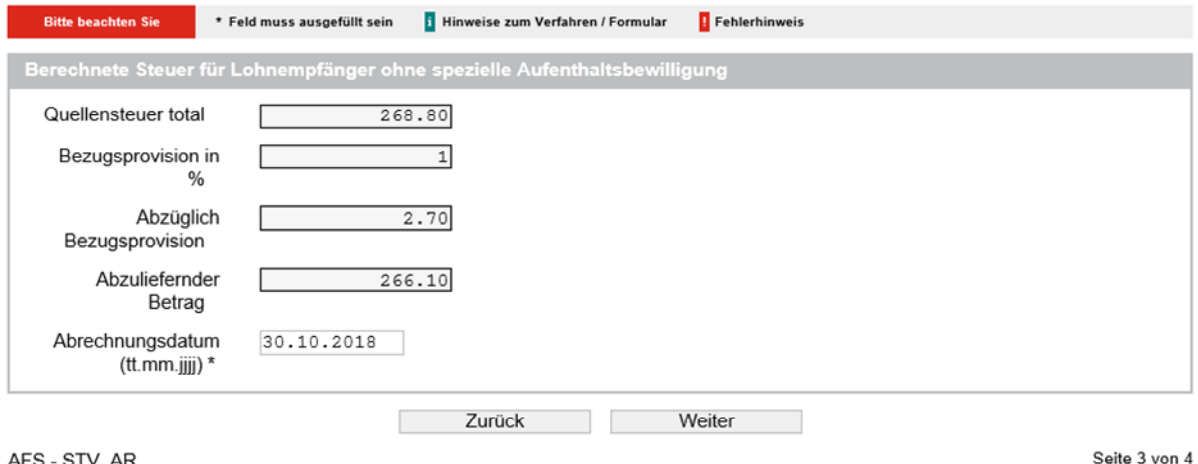

AFS - STV\_AR

Mit "Weiter" gelangen Sie auf die 4. Seite Bemerkungen.

### Abrechnung

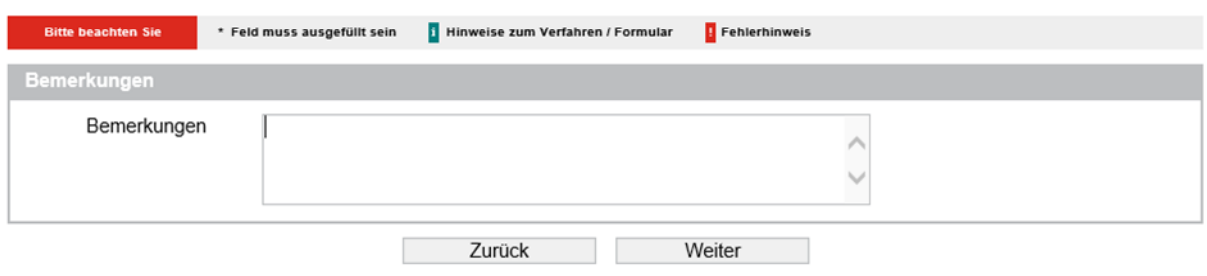

AFS-STV\_AR

Seite 4 von 4

Mit "Weiter" gelangen Sie auf die Kontrollseite, wo Sie die Abrechnung als Ganzes nochmals zur Übersicht und Kontrolle zusammengefasst sehen.

Sie können die Abrechnung nun nochmals Zwischenspeichern, zur Kontrolle Drucken oder mit "Senden" einreichen

#### Abrechnung

#### Kontrollselte

.<br>Bitte überprüfen Sie nun nochmals die unten stehenden Angaben. Sollten Korrekturen notwendig sein, können Sie mit "Zurück" wieder<br>zurückblättern. Wenn Ihre Angaben korrekt und vollständig sind, können Sie die Antragsdate

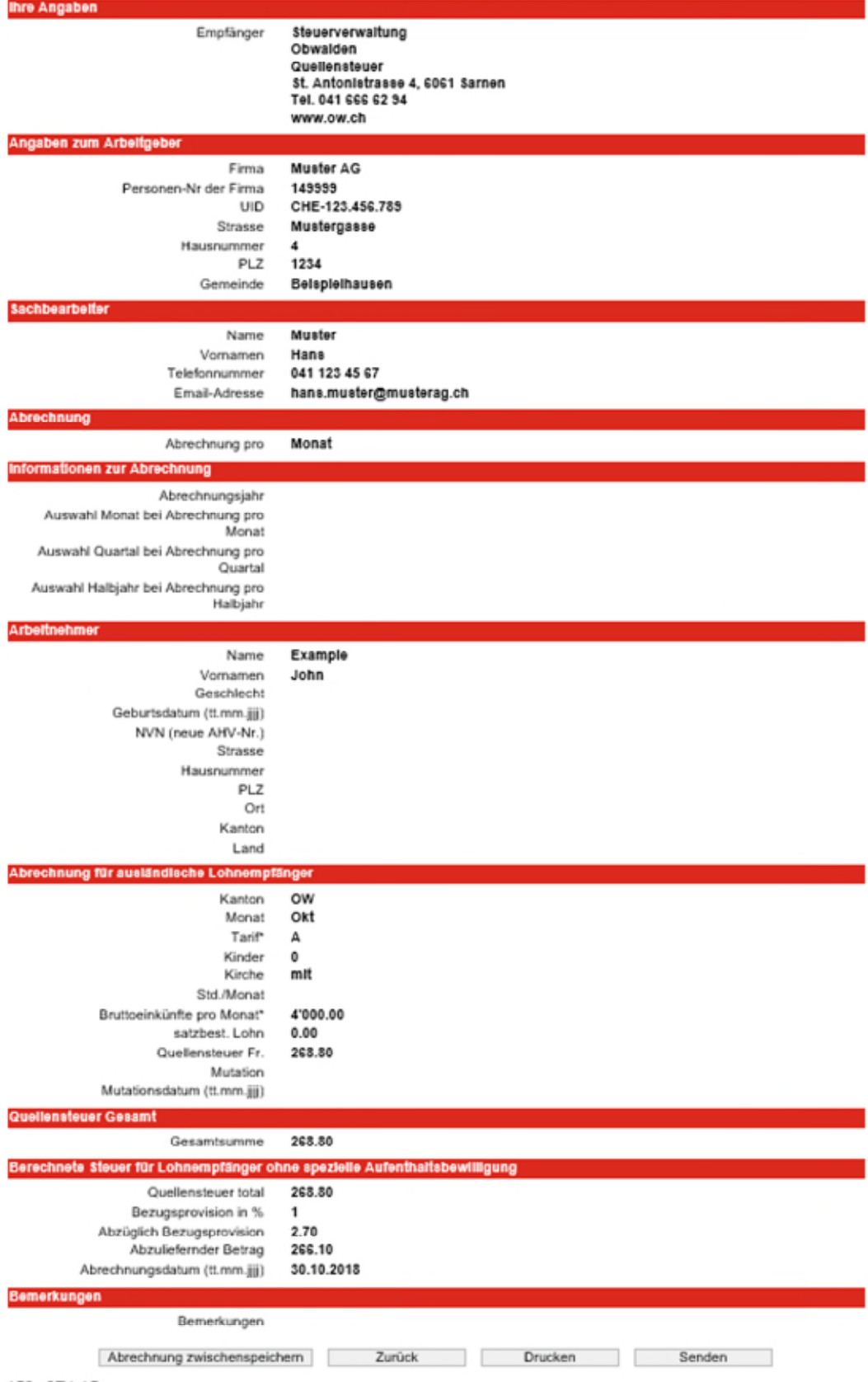

Sie erhalten eine Bestätigungsseite. Gleichzeitig erhalten Sie ein Bestätigungsmail an die von Ihnen erfasste Mailadresse.

Sie haben nun die Möglichkeit mit "Abrechnung lokal speichern", die Abrechnung (inkl. der Stammdaten Arbeitgeber und Arbeitnehmer abzuspeichern. Dies hat den Vorteil, dass Sie die nächste Abrechnung in der nächsten Abrechnungsperiode anhand dieser Datei wieder laden können. Die ist vor allem dann vorteilhaft, dass die Tarife und Beträge vorerfasst sind. Auch hier haben Sie die Möglichkeit die Daten zu verschlüsseln.

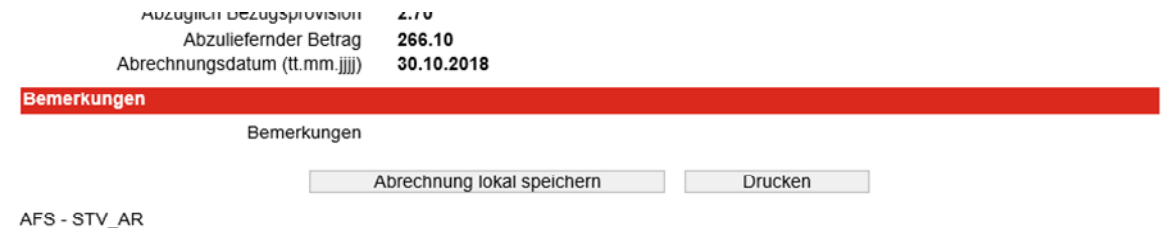

#### Quellensteuer: Speichern

Diese Funktionalität ist vorgesehen, damit Sie alle in der Formularmappe eingegebenen Formulardaten für sich selber speichern und somit wiederverwenden können

Wichtig: Die Funktionalität darf NICHT verwendet werden, um die in der Verfahrensbeschreibung festgehaltene Einreichungsart zu<br>umgehen (z.B. Elektronische Dateneinreichung mittels Verwendung der Mail-Funktion).

#### Formulardaten

Sie können die eingegebenen Daten lokal auf Ihrem PC speichern. Sie können die Daten verschlüsseln und mit einem von Ihnen gewünschten Passwort schützen.

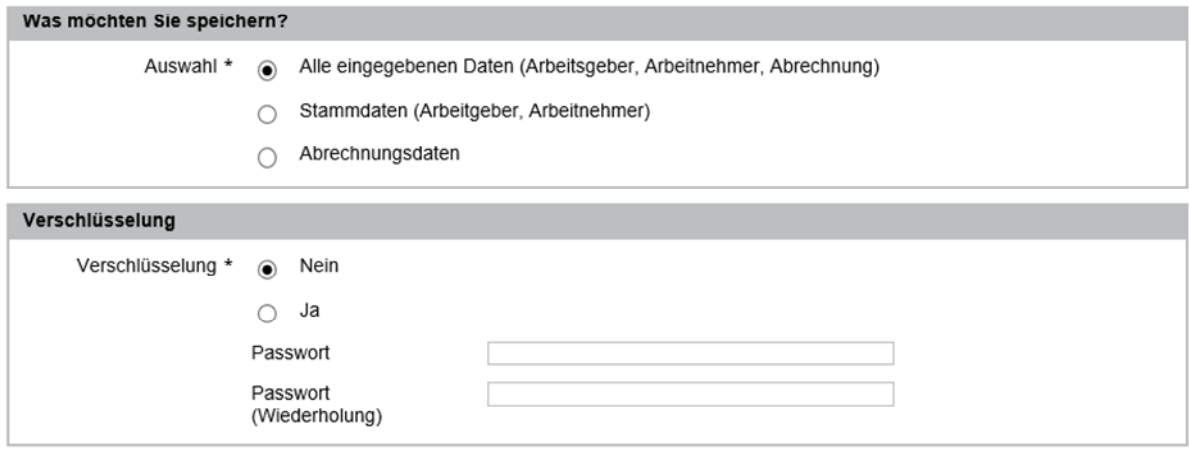

Speichern

Für Treuhänder und Personen, welche die Abrechnung für Dritte erstellen, bietet das Programm die Möglichkeit, die Funktion "Weiterleiten".

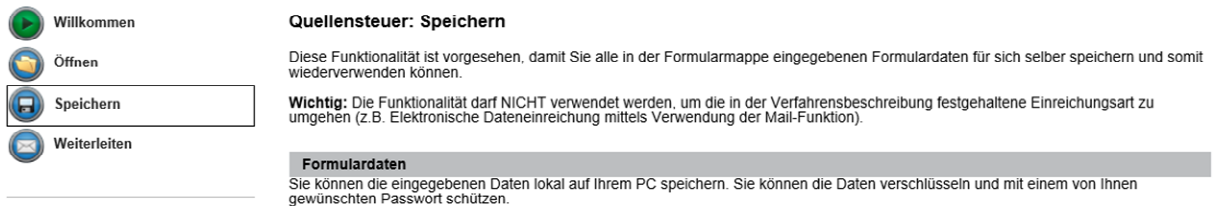

Damit können die durch Sie erfassten Daten an ihren Auftraggeber (Empfänger) via eMail weitergeleitet werden. Auch hier besteht die Möglichkeit die Daten zu verschlüsseln (Passwort merken). Dieses muss dem Empfänger separat mitgeteilt werden.

#### Daten weiterleiten an

Sie können alle erfassten Daten an einen E-Mailempfänger weiterleiten. Wir empfehlen Ihnen die Daten mit einem Passwort zu<br>verschlüsseln. Das Passwort sollten Sie über einen alternativen Kommunikationsweg (z.B. telefonisch

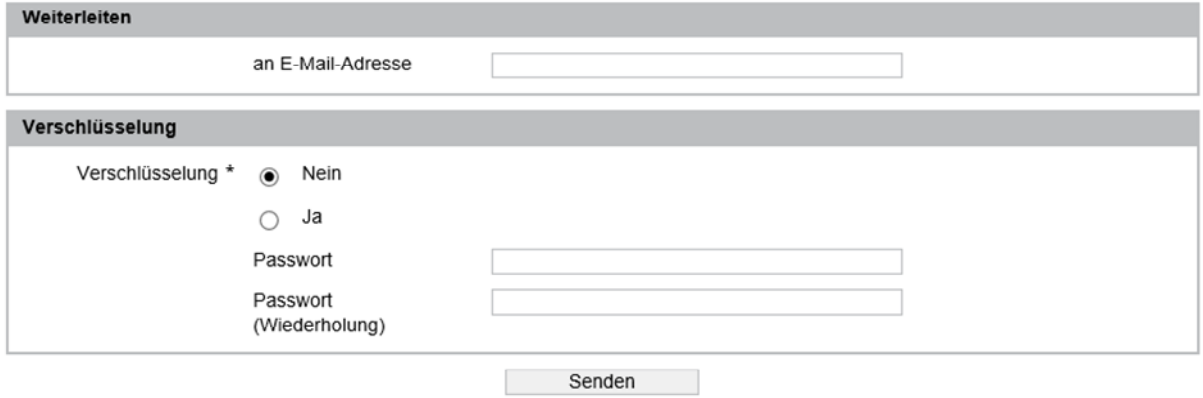

Der Empfänger kann anschliessend auf die Datei klicken und die Abrechnung bei uns einreichen. Die Steuerverwaltung akzeptiert keine Weiterleitung der eMail. Die Abrechnung muss eingelesen und mittels Senden eingereicht werden.